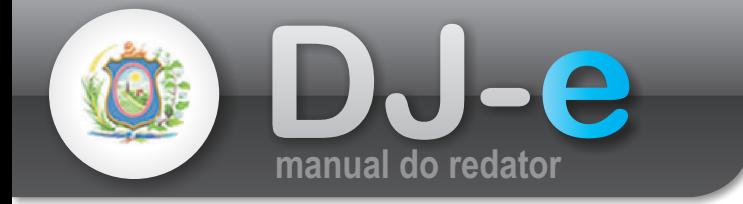

### **Entrar no sistema**

- **1** 1.1 - Acesse a **Intranet** (**www.tjpe.jus.br/intranet**)
- 1.2 Clique no link de acesso ao **DJe**
- 1.3 Digite seu **login de rede e senha**.
- 1.4 Clique no **botão**

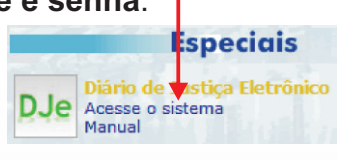

## **Inserir matéria**

**2** *As matérias poderão ser inseridas até às 16:30 para que sejam publicadas no diário do dia posterior. Caso o horário mecionado seja ultrapassado, a matéria será publicada no diário do 2º dia útil após a data atual.*

#### 2.1 Acesse **Menu** > **Matéria** > **Incluir.**

- 2.2 Preencha os campos do formulário:
	- **Órgão publicador** (tipologia)
	- **Tipo de documento** relacionado à matéria;
	- **Resumo** da matéria (opcional);
	- **Observações** em relação à matéria (opcional);

- **Datas de publicação** da matéria: uma matéria pode ser publicada em uma ou mais datas. Digite a data no formato indicado (dd/mm/aaaa)

e clique no **botão +** para adicioná-la.

- **Texto a ser publicado no Diário de Justiça**: deve ser adicionado um documento do **Microsoft Word no formato ".doc"** ou um documento do BROffice em formato ".odt".

#### *OBS: O Arquivo inserido será publicado na íntegra. Evite incluir no documento os seguintes itens:*

- *1- Imagens ou brasão do TJPE;*
- *2 Cabeçalho / Rodapé com informações do TJPE;*
- *3 Espaços em branco, ou «enter» no final do documento;*
- *4 Demais informações que não devem ser publicadas.*
- 2.2 Clique no **botão**
- 2.3 **Verifique** os dados apresentados.
- 2.4 **Confirme** a inserção da matéria pressionando o **botão**  $\bullet$  que está no fim da página.

OBS: O usuário deverá ter bastante atenção ao selecionar o arquivo a ser enviado. Cada publicação inserida registra o usuário que a realizou, por questões de segurança.

**Alterar matéria**

Uma matéria poderá ser alterada enquanto não for montado o diário do dia seguinte.

- 3.1 Acesse o **Menu** > **Matéria** > **Alterar.**
- 3.2 Preencha a **data de publicação** que a matéria foi cadastrada.
- 3.3 Pressione o botão

**3**

*OBS: O usuário visualizará apenas suas próprias matérias inseridas.*

- 3.4 **Clique** na matéria que deseja alterar.
- 3.4 **Verifique** os dados da matéria e faça as alterações necessárias.
- 3.5 **Pressione** o botão para confirmar a alteração

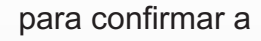

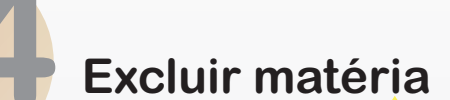

Uma matéria poderá ser excluída enquanto não for montado o diário do dia seguinte.

- 4.1 Acesse o **Menu** > **Matéria** > **Excluir**.
- 4.2 Preencha a **data de publicação** que a matéria foi cadastrada.
- 4.3 Pressione o botão

OBS: O usuário visualizará apenas suas próprias matérias inseridas.

- 4.4 **Clique** na matéria que deseja excluir.
- 4.4 **Verifique** os dados da matéria.
- 4.5 Pressione o botão

# **Consultar matéria**

- 4.1 Acesse o **Menu** > **Matéria** > **Consultar**. **5**
- 4.2 Preencha a **data de publicação** da matéria para exibi-la.
- 4.3 Pressione o **botão**
- 4.4 **Clique** na matéria que deseja visualizar.